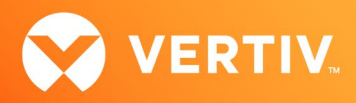

# Vertiv™ Avocent® ADX MP1000VA Management Platform Virtual Appliance

Release Notes

# VERSION 3.33.5, JULY 2023

#### Release Notes Section Outline

- 1. Getting Started with the Virtual Appliance
- 2. Update Instructions
- 3. Virtual Appliance Version Information
- 4. Resolved Issues

## 1. Getting Started with the Virtual Appliance

This new release assumes that the virtual appliance is already deployed on your system. If you need instructions on preparing for and deploying the virtual appliance, or if you need any additional information related to the initial launch of the virtual appliance, see the release notes for the OVA file that are available on the software download page (Vertiv™ [Avocent® ADX Management Platform Software Download\)](https://www.vertiv.com/en-us/support/software-download/software/vertiv-avocent-adx-mp1000-software-download-page). Once you have deployed the virtual appliance and are ready to upgrade to the latest version, proceed to the next section of these release notes.

## 2. Update Instructions

IMPORTANT NOTE: Initial deployment of the virtual appliance is done with an Open Virtual Appliance (OVA) file (.ova). Ensure you do not attempt to update the virtual appliance with that file; the upgrade file is an img.xz file. Additionally, the upgrade files for the virtual appliance are NOT interchangeable with the appliance upgrade files. Prior to upgrading, verify you are using files specifically for the Vertiv™ Avocent® ADX MP1000VA Management Platform Virtual Appliance.

The Vertiv™ Avocent® ADX MP1000VA Management Platform Virtual Appliance may be updated through the web user interface (UI) for the Vertiv™ Avocent® ADX MP1000 Management Platform. To access the management platform web UI, enter your assigned IP address into a web browser.

To update the virtual appliance:

- 1. Visit the Vertiv™ Avocent® ADX MP1000VA Management Platform Virtual Appliance software download page located here: Vertiv™ [Avocent® ADX Management Platform Software Download](https://www.vertiv.com/en-us/support/software-download/software/vertiv-avocent-adx-mp1000-software-download-page)
- 2. Download the latest virtual appliance upgrade file and save it to your local computer, FTP, HTTP or TFTP server. NOTE: Ensure you are using the upgrade file for the virtual appliance and NOT the firmware file for the management appliance. The latest upgrade file version is listed in the Virtual Appliance Version Information section of these release notes.
- 3. In a web browser, enter https://<virtual\_appliance.IP> using the IP address that you configured from the Vertiv™ Avocent® ADX MP1000VA Management Platform Virtual Appliance console menu. This IP address is also available in the VMWare tools dashboard.
- 4. Enter your username and password at the login screen; the Targets List screen opens.

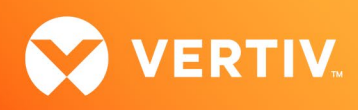

5. In the sidebar, select *Administration-System Settings* and click the *Update Firmware* button.

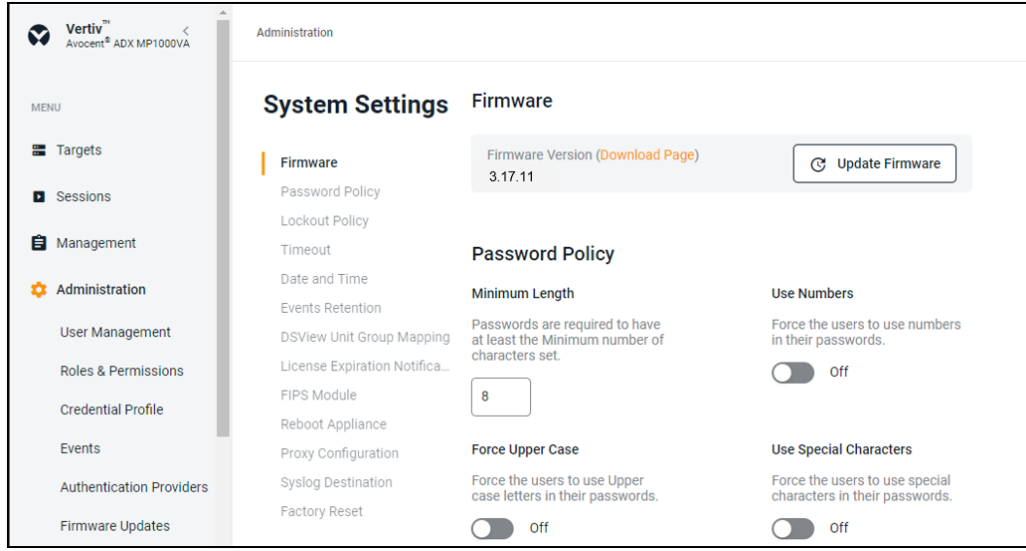

6. Select the firmware file and click *Update*.

#### 2. Virtual Appliance Version Information

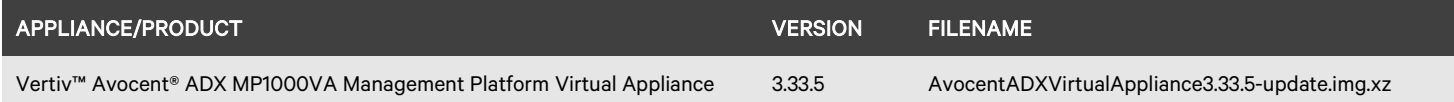

#### 3. Resolved Issues

- Fixed issue where the certificate replacement script was unable to update the certificate for the Vertiv™ Avocent® ADX MP1000VA Management Platform Virtual Appliance (CAS-58874-K4X5S5).
- Fixed issue where launching a KVM session to a Vertiv™ Avocent® ADX IPIQ IP KVM device failed when the system proxy configuration was enabled on the Vertiv™ Avocent® ADX MP1000VA Management Platform Virtual Appliance (CAS-57611-M9Q0P8).
- Fixed issue where the KVM link for the Vertiv™ Avocent® ADX IPIQ IP KVM device was remaining disabled in the Vertiv™ Avocent® ADX MP1000VA Management Platform Virtual Appliance UI after initial discovery of the device.
- Fixed issue where the shutdown operation on a Vertiv™ Avocent® ADX MP1000VA Management Platform Virtual Appliance was not working properly.

© 2023 Vertiv Group Corp. All rights reserved. Vertiv™ and the Vertiv logo are trademarks or registered trademarks of Vertiv Group Corp. All other names and logos referred to are trade names, trademarks or registered trademarks of their respective owners. While every precaution has been taken to ensure accuracy and completeness here, Vertiv Group Corp. assumes no responsibility, and disclaims all liability, for damages resulting from use of this information or for any errors or omissions.